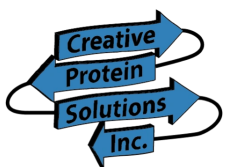

# **Creative Protein Solutions iOS Application User Manual**

# **Table of Contents**

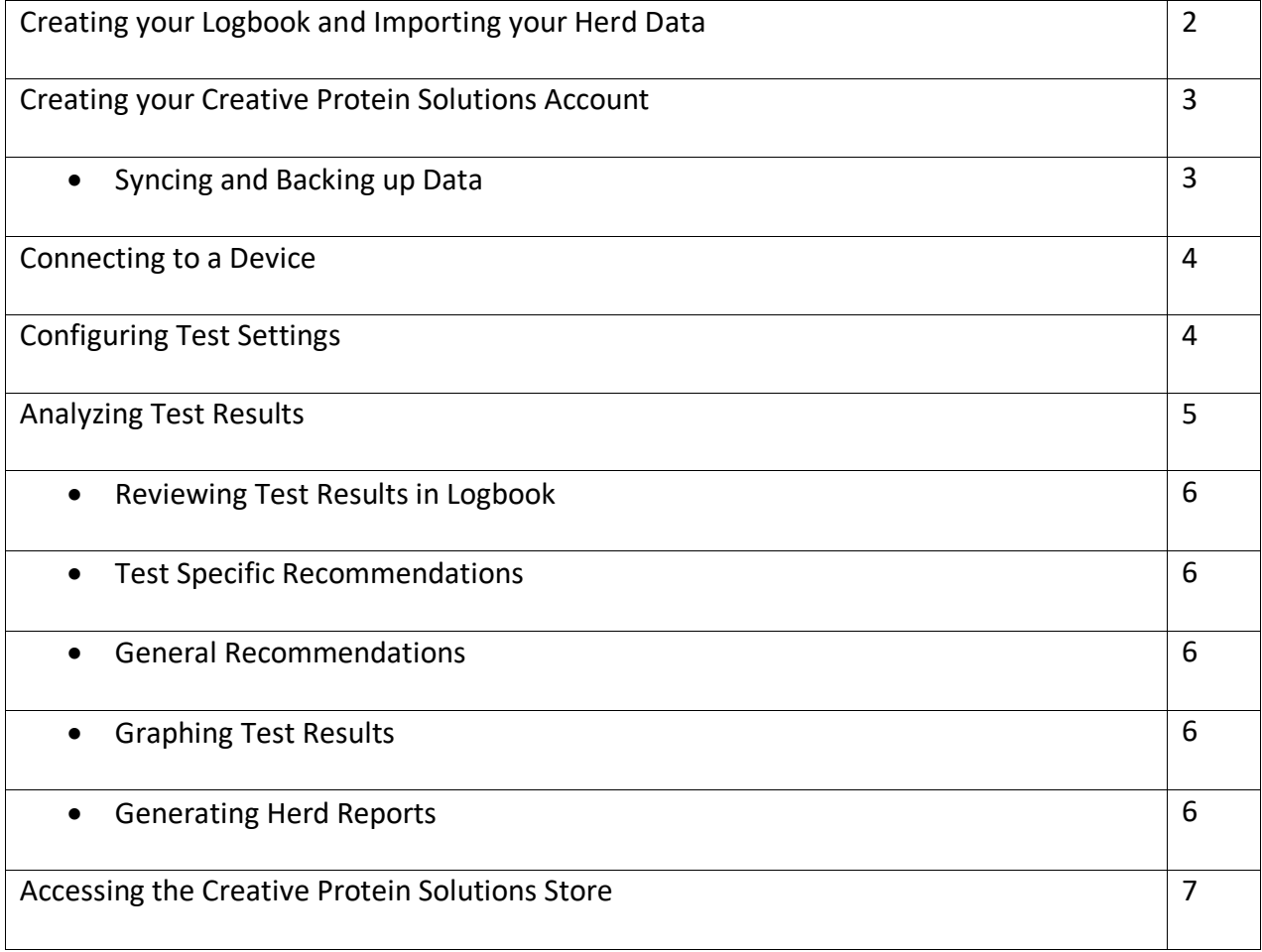

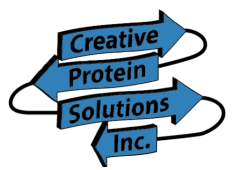

# **1. Creating your Logbook and Importing your Herd Data**

The first step in using the Creative Protein Solutions application is to create your Herd logbook. To navigate to the Herd Logbook screen, click on the Logbook button from the applications Main Page:

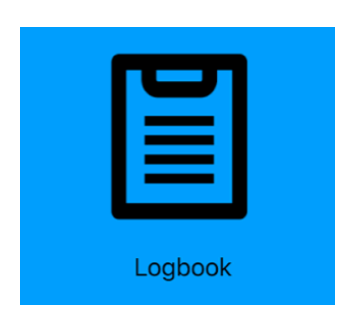

Once on the Herd Logbook screen, there are 2 ways to enter a herd into your logbook:

1) Manually:

To manually enter a herd into your logbook, click the '+' button in the top right corner of the screen.

This will guide you to a page where you may enter the Herd ID, Herd Location, Milking System and Herd Pin. Once all the information has been properly entered, hit the 'Save' button at the bottom of the screen which will save the Herd to your logbook and redirect you back to the Herd Logbook screen.

To manually add a cow to this newly added Herd, click on the Herd itself in the logbook and select 'Cow Listing'. This will navigate you to the Cow Logbook screen. From here, follow the same procedure as manually adding a Herd to the logbook

2) Herd Import from Lactanet .csv File

To import a herd from a .csv file stored in the users Dropbox account, press the 'Import' button in the top right corner of the herd list view.

You will be redirected to dropbox.com where you will be required to enter your credentials & allow the CPSInc. application to gain access to your user data.

Once this is done, you will be redirected to the CPSInc. application and a path will be created in your Dropbox storage: \\Apps\\'Creative Protein Solutions Inc.'\\'CSV Uploads'.

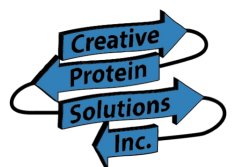

Paste the desired .csv file you want to import into this folder, and the next time you press the 'Import' button from the herd list view, you will see a list of all the .csv files available for import within this folder.

Simply select the file you wish to import and wait for the file transfer to be completed. This will work with .csv exports from LactaNet. After exporting the .csv file from LactaNet, you are required to remove the extra summary information from the bottom of the .csv file after the last row of cow data before importing for the import to be successful.

Once completed, you will see a new herd in your herd list with the ID: 'Imported Herd'. Simply go in and change the ID along with the other herd information and you are done.

## **2. Creating your Creative Protein Solutions Account**

To navigate to the Account screen, click on the Account button from the applications Main Page.

This will navigate you to the login screen where you may either login to a previously created account with the proper credentials, or you may create a new Creative Protein Solutions account by clicking the 'Create Account' button in the upper right corner of the screen.

This will navigate you to the Account Registration Page where you must fill out all of the fields with your account information, and then press the 'Create Account' button to finish creating your Creative Protein Solutions account.

## 2.1. Syncing and Backing up Data

Once you have successfully created your Creative Protein Solutions account, you will be redirected back to the Login Page where you may enter your credentials to login and be navigated to the Account Page. From the Account Page, you will see two labels, once indicating the sync status of your logbook and one indicating the date and time of the previous sync. If there have been changes made to the logbook since the date and time of the previous sync, the sync status will be a red colour and indicate that a sync is required, as well as the light indicator on the Account button from the main screen will be of a red colour.

To sync your changes with the Creative Protein Solutions cloud storage, simply press the Sync button and wait for the sync to complete (you will be notified by a popup when this action is finished).

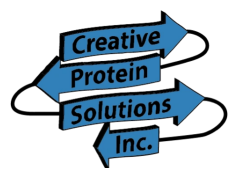

Once you have uploaded data to the Creative Protein Solutions cloud storage, you can recover a backup of this data onto your device by clicking the 'Backup' button from the Account Page. WARNING: By hitting this button, you will overwrite and lose any unsaved changes that have been made to the logbook yet not uploaded to the Creative Protein Solutions cloud storage.

# **3. Connecting to a Device**

To connect to a Creative Protein Solutions device, have your handheld device ready and close by to your phone. Turn the switch on the CPSInc. device to the ON position. Make sure that the Bluetooth capabilities on your phone are turned on. Press the 'Find Device' button from the menu screen.

Once on the Find Devices screen, if no device is listed immediately, press the 'Search for Devices' button to refresh the page.

Once your device name is visible in the table view, click on the device name to connect. You should see a prompt that your device has connected as well as the name of your device on the 'Connected Devices' label below the table view.

To disconnect from a device, simply press the 'Disconnect from Device' button below the table view.

You should see a prompt that your device has disconnected as well as the 'Connected Devices' label below the table view has changed to 'None'.

Once you have made an initial connection to a device, the device will automatically connect upon turning on as long as the CPSInc. Application is open or running in the background.

## **4. Configuring Test Settings**

To navigate to the Settings Page, simply click the 'Settings' button from the applications Main Page.

Once navigated to the Settings Page, you can toggle the units used to compute your test results and recommendations.

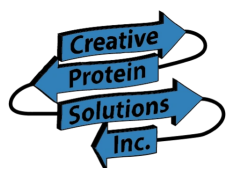

# **5. Running a Test**

When you are ready to run a test, click the 'Run a Test' button from the applications Main Page. This will direct you to the Test Page.

To run a test, you must first ensure that your phone is connected to a device (indicated by the 'Connected Device' label at the top of the Test Page) as well as that both strips are entered into the device. If either of these conditions are not met, you will be shown a popup indicating this and will not be able to start a test when clicking the 'Start Test' button.

Once you are connected to a device and have both strips inserted into the device, hit the 'Start Test' button to start your test. You will be prompted to choose between a blank test (not assigned to a specific Herd/Cow in the logbook, cannot be saved to the logbook) or to select a Herd/Cow from the logbook with which to assign the test result.

Once you have either chosen a blank test or assigned the test to a Herd/Cow, you will be faced with a popup asking if your cow is showing any symptoms from a given list. This is important for curating your treatment recommendations at the end of the test.

Once you have answered yes or no to this popup, the test will begin, prompting you to fill the testing strip. At this point, you can cancel the test by pressing the 'Cancel Test' button in the middle of the screen.

Once filled, the test will begin to run, and your results will be displayed once completed. A gradient bar showing you where you sit within the range of possible test results will be shown. This bar can be clicked at any area to view specific treatment recommendations for results in those respective areas.

You will then have the option to rerun the same test by pressing the 'Rerun Test' button (reruns a blank test if that is what was chosen at the beginning of test that was just ran or reruns a test for the same Herd/Cow if that's what was chosen at the beginning of the test that was just ran). Pressing this button will first prompt you to save or discard the previously ran test before rerunning a new test.

You also have the option to save or discard the previously run test by pressing the 'Save Test' or 'Discard Test' buttons respectively. This will either save or discard the test and navigate you back to the original testing screen where you can then start again by running a new test.

Lastly, at this stage, (if you had chosen a Herd/Cow to assign to the test that was run) you are presenting with the option of viewing previous recently taken results for this cow. This may be useful in determining if your cow is improving in its condition through the treatment being

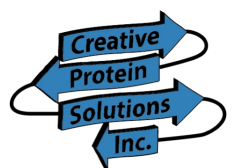

administered. To do this, click the 'Previous Results for Cow x' button at the bottom of the testing results screen. This will navigate you to a subset of the logbook showing all the test results saved for the respective cow within the previous 7 days.

# **6. Analyzing Test Results**

#### 6.1. Reviewing Test Results in Logbook

To view the test results for a specific cow in the logbook, click on the cow you want to view and select 'Test Results'. This will navigate you to the Test Logbook Page for this cow showing a list of all previous tests saved for this cow.

Clicking on one of these tests will navigate you to the Test Information Page showing you the date and time the test was taken, the value of the test result, the units of the of the result that the test was taken in, and the same recommended treatment option slider that was shown on the Test Result Page when the test was originally taken.

#### 6.2. General Recommendations

To view general treatment recommendations not assigned to a specific test, click the 'Tx Recommendations' button from the applications Main Page to navigate to the Treatment Options Page, where you will be presented with a similar test value recommendation slider as can be found on the Test Result Page when a test has been run or the Test Information Page when a test is viewed from the logbook.

## 6.3. Graphing Test Results

To graph specific test results, click the 'Graph' button in the top right corner of the Test Logbook Page. You will then be prompted to either select individually the tests that you would like to graph or specify a date range between which all tests taken will be graphed. Once you select either of these options and hit 'Okay', you will be redirected to the Test Graphing screen where you will see a plot made from all the test values specified.

## 6.4. Generating Herd Reports

To generate a Herd Report, click the 'Report' button from the Cow Logbook Page. You will be prompted to enter the date range between which you want to generate the Herd Report for.

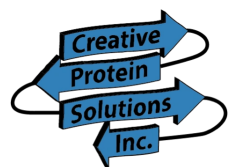

After specifying the date range and pressing 'Okay', a report will be created outlining all the Cows in the respective Herd as well as all the test results taken for the cows within the respective Herd. You will be navigated to an Email screen where you will be prompted to enter an email to which to send the Herd Report.

# **7. Accessing the Creative Protein Solutions Store**

To access the Creative Protein Solutions store, press the 'Store' button from the applications Main Page.

You will be navigated to the Login Page where you must either login to your existing Creative Protein Solutions account or create a new account as shown before. Once logged in, you will be directed to the Creative Protein Solutions Store Page. From this page, you are able to swipe through all of the products available for purchase through the store. To add an item to your cart, press the 'Add to Cart' button on the respective item and specify the amount of the item that you want to add.

Once you have completed adding stuff to your cart, hit the 'Checkout' button in the top right corner of the screen to proceed to the Checkout Page.

The Checkout Page will have a list of items in your cart. To remove an item from your cart, simply click on the item and select 'Remove from Cart', then specify the amount of the item that you would like to remove.

When you are ready to purchase what is in your cart, hit the 'Proceed to Payment' button where you will be redirected to the online Creative Protein Solutions Shopify store. At this point, you will need to re-enter the credentials for your Creative Protein Solutions account.

From this screen, you can enter your payment information and confirm your shipping address to complete your checkout.